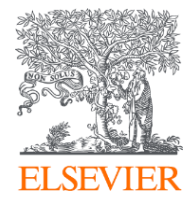

# Scopus®

# Guide d'utilisation

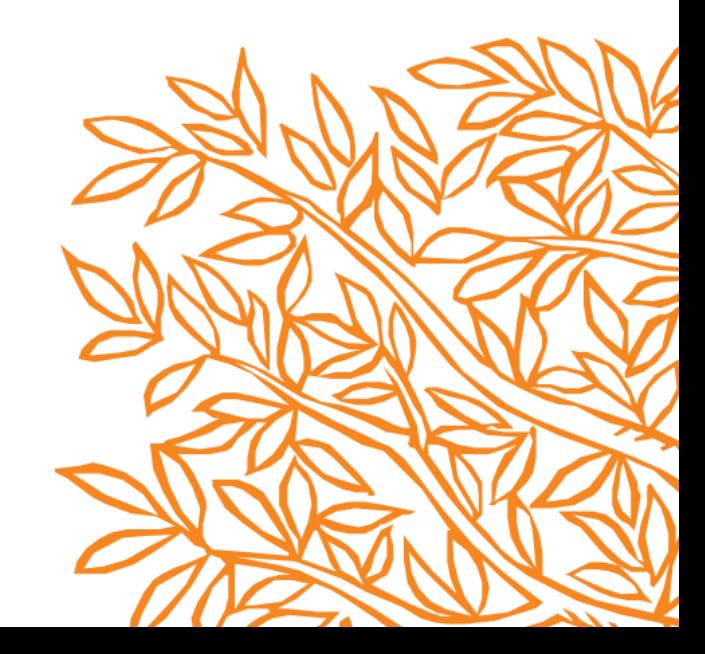

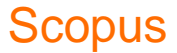

### Effectuer une recherche de documents

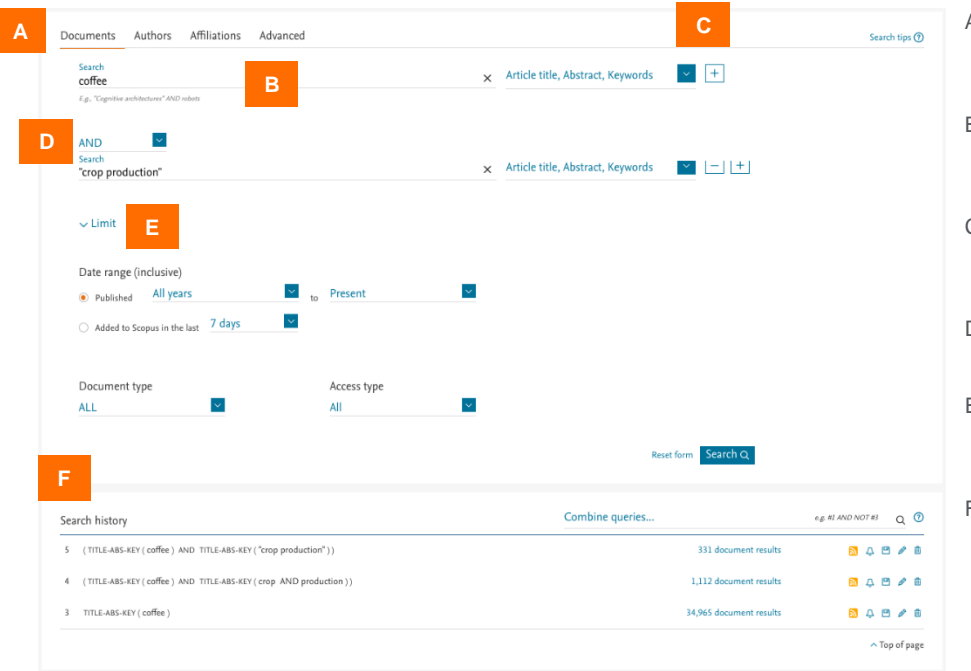

- A. L'onglet **Document search** (Recherche de documents) se trouve sur la page d'accueil de Scopus par défaut. Les autres onglets sont **Author** (Auteur), **Affiliation** et **Advanced** search (Recherche avancée).
- B. Entrez les termes de votre recherche dans ce champ. Vous pouvez [combiner plusieurs termes de recherche dans un même champ.](#page-2-0) > Pour en savoir plus
- C. Sélectionnez les champs pour lesquels vous souhaitez effectuer une recherche à l'aide du menu déroulant. Ajouter plus de champs de recherche avec l'option *+*.
- D. Sélectionnez les opérateurs booléens incluant : AND (ET), OR (OU), NOT (SAUF) pour combiner des termes de recherche.
- E. Utilisez **Limit** (Limites) pour restreindre votre recherche sur des périodes de publication, des types de documents ou des types d'accès particuliers
- F. Votre historique de recherche s'affiche ici avec les options permettant de créer des flux RSS et des alertes, mais aussi de sauvegarder, modifier ou supprimer des requêtes passées. Combinez les requêtes de votre historique en utilisant le numéro de recherche indiqué avec les opérateurs booléens.

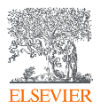

**Scopus** 

### <span id="page-2-0"></span>Travailler à partir des résultats de la recherche de documents

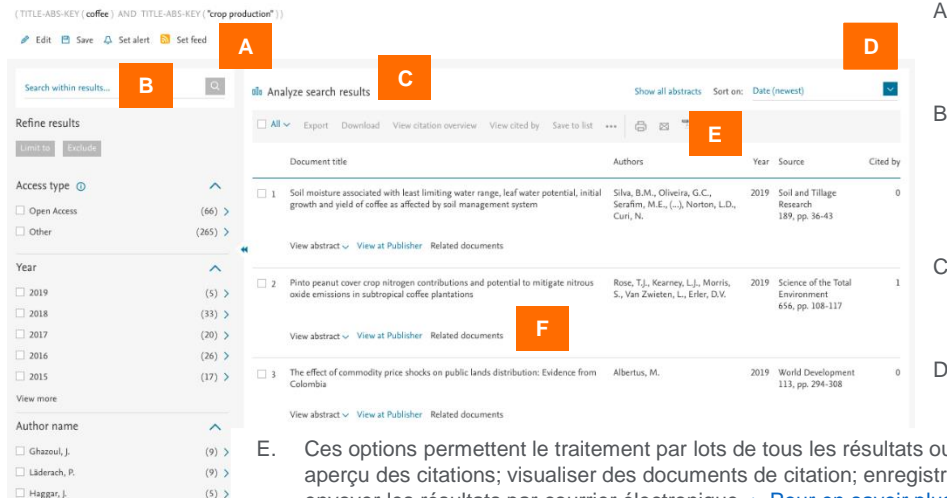

- A. Les options **Edit** (Modifier), **Save** (Sauvegarder), **Set alert** (Créer une alerte) et **Set feed** (Configurer le flux) sont disponibles pour effectuer une requête sur la page de résultats.
- B. Utilisez le champ **Search within results** (Chercher parmi les résultats) pour ajouter des termes supplémentaires à votre recherche. Ils seront appliqués à cet ensemble de résultats. Utilisez l'option **Refine** (Affiner) pour filtrer les résultats par type d'accès, année, auteur, domaine, promoteur financier, etc.
- Cliquez sur **Analyze search results** (Analyser les résultats de la recherche) pour une ventilation des résultats par critères, notamment l'année, la source et l'auteur. [> Pour en savoir plus](#page-3-0)
- D. Triez les résultats par date (option par défaut), ou par nombre d'occurrences, pertinence, nom de l'auteur ou titre source.
- E. Ces options permettent le traitement par lots de tous les résultats ou des résultats sélectionnés : exporter; télécharger en format PDF; afficher un aperçu des citations; visualiser des documents de citation; enregistrer dans une liste temporaire; voir les références; bibliographie; imprimer; envoyer les résultats par courrier électronique. [> Pour en savoir plus](#page-3-0)
- F. Cliquez sur **View abstract** (Voir le résumé) pour afficher le résumé. **View at Publisher** (Voir sur le site de l'éditeur) ouvre le texte intégral sur le site Web de l'éditeur, si l'opération est autorisée. **Related documents** (Documents associés) affiche les travaux référencés. Les liens vers le texte intégral et d'autres services de bibliothèque dépendent de la configuration de Scopus pour votre institution.

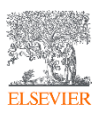

Honnay, O Aerts, R

View more Subject area

Sciences

Agricultural and Biological

 $(5)$  >

 $(4)$ 

 $\widehat{\phantom{a}}$ 

 $(172)$  >

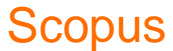

### <span id="page-3-0"></span>Analyser les résultats de la recherche et visualiser les citations

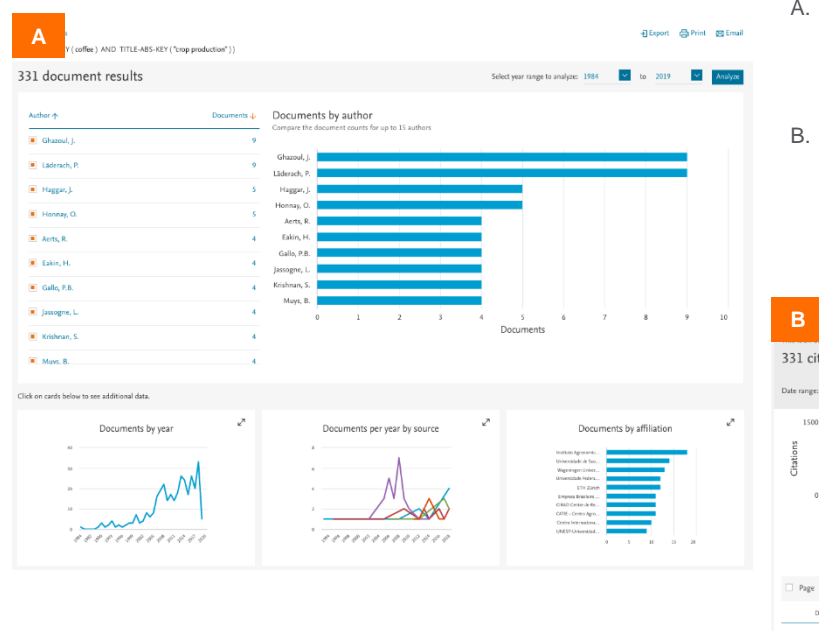

- A. Cliquez sur **Analyze search results** (Analyse des résultats de la recherche) sur la page de résultats de recherche, pour afficher le nombre de documents classés par année, source, auteur, affiliation, pays, type de document ou domaine. Cliquez sur les graphiques pour développer et afficher des données supplémentaires.
- B. Cliquez sur **View citation overview** (Voir un aperçu des citations) sur la page de résultats de recherche, pour afficher la fréquence à laquelle des articles ont été cités dans d'autres documents chaque année. Vous pouvez modifier la plage de date et exclure les citations personnelles et les citations de livres. Vous pouvez également sauvegarder, imprimer ou exporter la liste des documents cités.

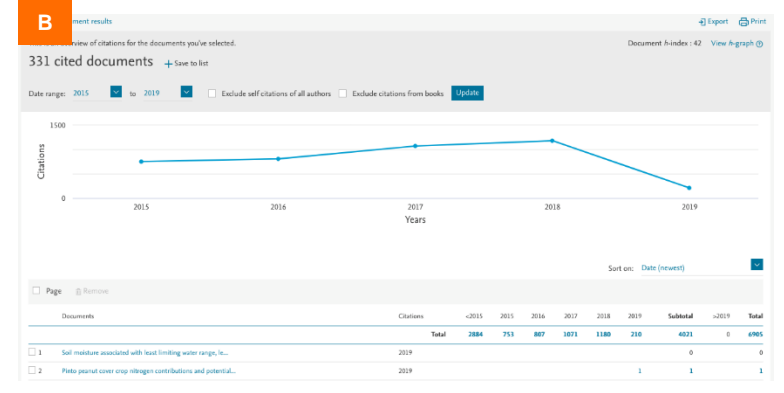

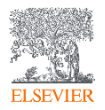

# Travailler à partir de la page d'informations d'un document

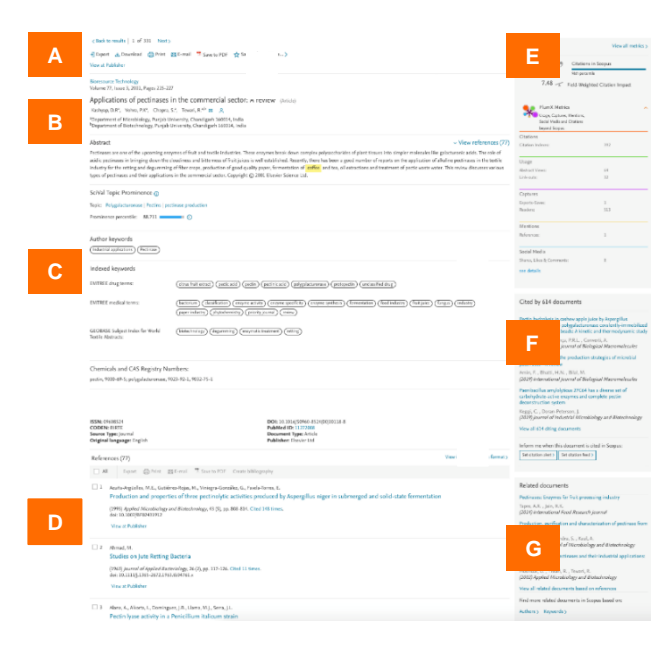

- A. Cliquez sur **View at Publisher** (Voir sur le site de l'éditeur) pour ouvrir le texte dans son intégralité sur le site Web de l'éditeur, si l'opération est autorisée.
- B. Cliquez sur le nom d'un auteur pour accéder à la page comportant les informations relatives à cet auteur.

**Scopus** 

- C. Afficher les mots-clés associés à partir des thésaurus sous **Author keywords** (Mots-clés de l'auteur) et **Indexed keywords** (Mots clefs indexés). Les données supplémentaires peuvent inclure les **Chemicals and CAS Registry Numbers** (Produits chimiques et numéros d'enregistrement CAS), **Tradenames** (Dénominations commerciales) et **Manufacturers** (Fabricants).
- D. Visualisez les références citées dans ce document. Les titres renvoient vers les pages de résumé de ces articles.
- E. Affichez les statistiques des citations de l'article, y compris les métriques alternatives de PlumX Metrics, pour évaluer l'impact des citations et le niveau d'engagement de la communauté autour d'un article.
- F. Consultez les trois documents les plus récents qui citent cet article. Vous pouvez également choisir d'afficher toutes les œuvres citées ; créer une alerte ; configurer un flux RSS pour rester informé des nouvelles citations de ce document.
- G. Affichez les documents associés (par exemple, avec des références, des auteurs ou les motsclés communs).

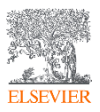

#### **Scopus**

### Effectuer une recherche par auteur et travailler avec les résultats

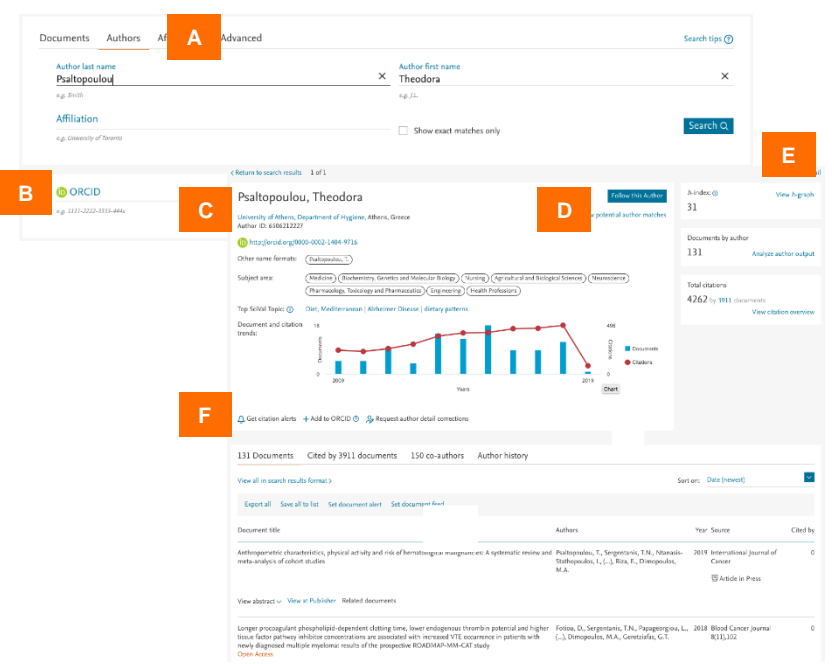

- A. L'onglet **Author search** (Recherche par auteur) se trouve à côté de l'onglet **Document search** (Recherche de document). Entrez le nom et les initiales ou le prénom de l'auteur dans les deux champs de l'auteur. Des informations d'affiliation peuvent également être ajoutées dans le champ **Affiliation**. Scopus affichera une liste de correspondances possibles.
- B. Vous pouvez également rechercher des auteurs à l'aide de leur identifiant ORCID.
- C. Cliquez sur un nom dans la liste des résultats pour ouvrir le **Author profile** (Profil de l'auteur).
- D. Utilisez **Follow this author** (Suivre cet auteur) pour recevoir des alertes en cas de nouvelles publications. Cliquez sur **View potential author matches** (Voir les correspondances possibles avec d'autres profils d'auteurs) pour voir et regrouper les profils multiples existants pour un même auteur.
- E. Cliquez sur **View h-Graph** (Voir le graphique h) pour voir l'indice *h* sous forme de graphique. Cliquez sur **Analyze author output** (Analyser les résultats de l'auteur) pour visualiser les résultats sous forme de graphique. **View citation overview** (Voir un aperçu des citations) analyse les citations de leurs articles par année de publication.
- F. Restez informé des citations de cet auteur avec **Get citation alerts** (Recevoir une alerte citations). **Add to ORCID** (Ajouter dans ORCID) permet d'ajouter des documents à) votre profil ORCID ou crée votre profil ORCID. **Request author detail corrections** (Demander des corrections sur les informations de l'auteur) vous permet de demander des modifications sur votre profil de l'auteur, dont l'affiliation.

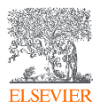

#### **Scopus**

### Consulter les sources

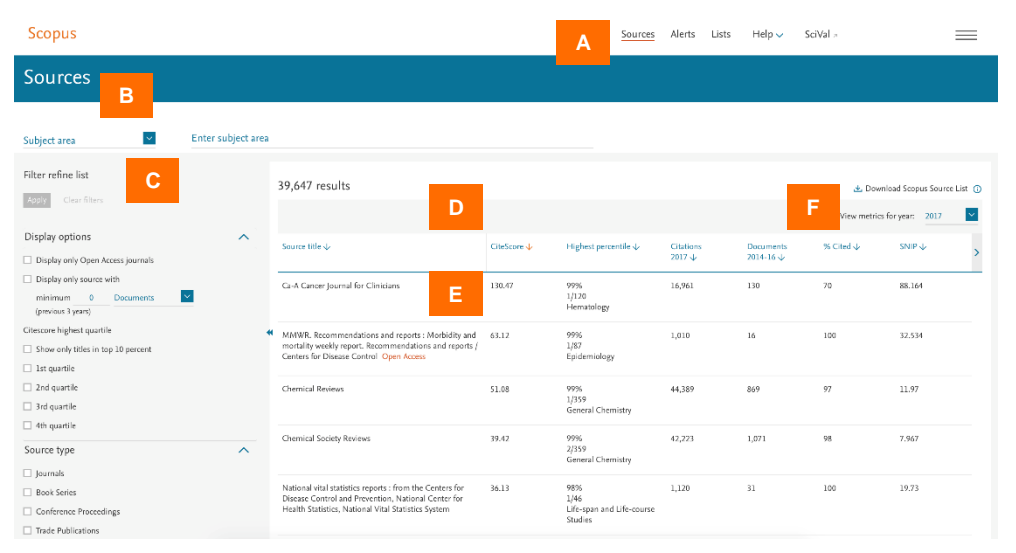

- A. Utilisez la page Sources pour parcourir la liste de toutes les revues, séries de livres, publications spécialisées et actes de conférence disponibles sur Scopus.
- B. Recherchez par titre, domaine, éditeur ou numéro ISSN.
- C. Utilisez l'option **Refine** (Affiner) pour filtrer les résultats par options d'affichage, par quartile pour le CiteScore ou par type de source.
- D. Triez les sources répertoriées par titre, valeur de CiteScore, nombre de citations ou autres paramètres (voir les titres des colonnes).
- E. Cliquez sur un titre pour ouvrir la page **Source details** (informations sur la source), qui répertorie les informations de base et les indicateurs disponibles sur la revue.
- F. Téléchargez la liste complète des sources Scopus sous forme de feuille de calcul Microsoft® Excel®.

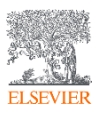

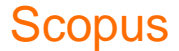

# Accéder aux fonctionnalités personnalisées

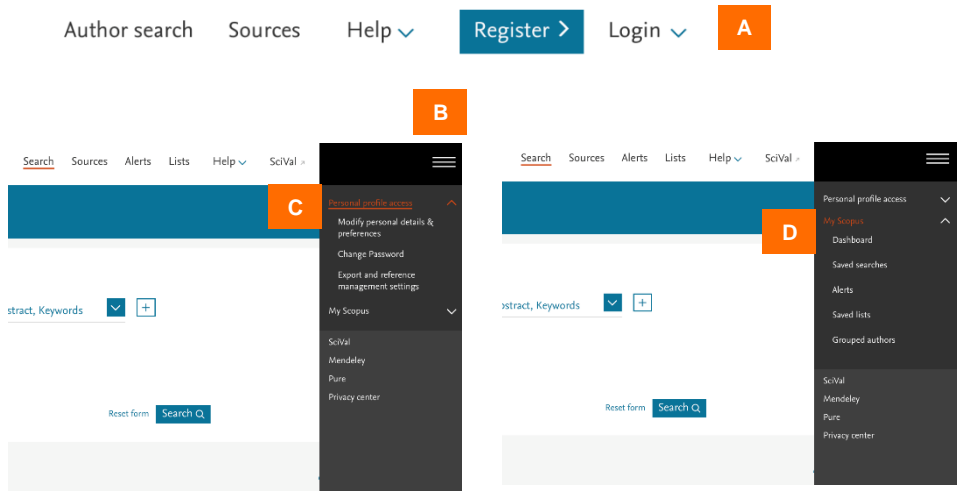

- A. Inscrivez-vous sur Scopus et connectez-vous pour profiter de tout un ensemble de fonctions personnalisées.
- B. Après la connexion, cliquez sur l'icône du menu pour accéder à votre compte.
- C. Cliquez sur **Personal profile access** (Accès à votre profil personnel) pour modifier vos informations personnelles et vos préférences, modifier votre mot de passe et gérer vos paramètres de gestion des exportations et des références.
- D. Cliquez sur **My Scopus** pour voir votre **Dashboard** (Tableau de bord) où vous pouvez voir le statut des demandes de correction du profil d'auteur et gérer vos recherches sauvegardées, vos alertes, vos listes sauvegardées et vos groupes d'auteurs.

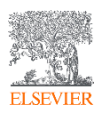

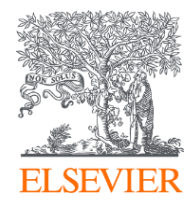

### Scopus®

Pour obtenir des informations ou une démonstration de Scopus, rendez-vous sur elsevier.com/scopus/contact-sales

Scopus est une marque déposée d'Elsevier B.V. Copyright © 2019, Elsevier B.V.

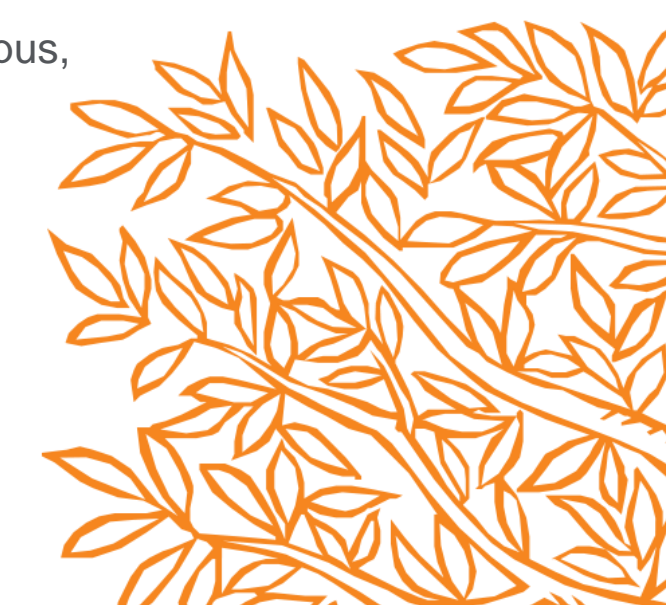